# **About account administration**

The pages and links under Account Administration are all related to managing your account with RescueGroups.org, including adding services, changing contact information and updating billing settings.

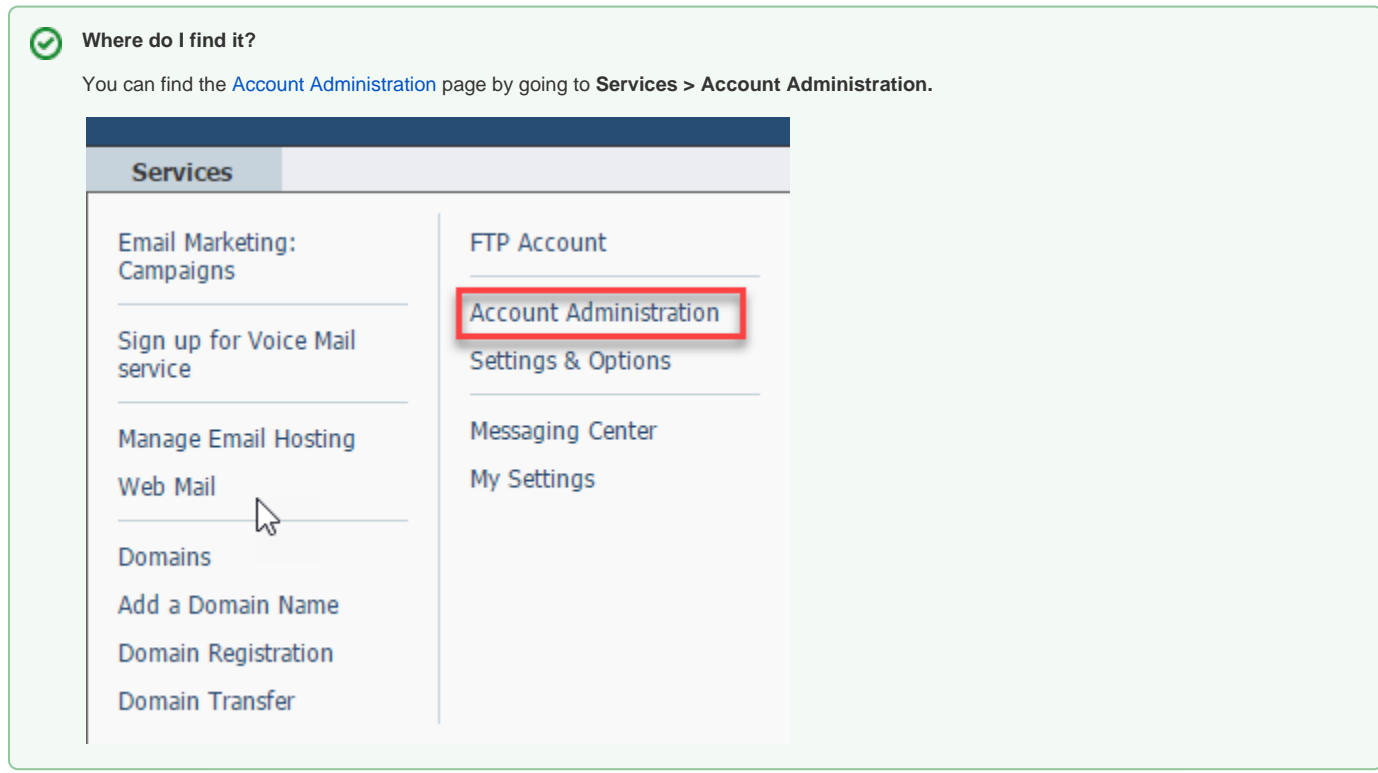

#### **On this page:**

• [Moving around in the menu](#page-0-0) [Contact Information](#page-1-0)

### **Related pages:**

- [About your organization contact information](https://userguide.rescuegroups.org/display/PORTAL/About+your+organization+contact+information)
- [Changing your billing settings](https://userguide.rescuegroups.org/display/PORTAL/Changing+your+billing+settings)
- [About the Change of Authority](https://userguide.rescuegroups.org/display/PORTAL/About+the+Change+of+Authority)
- [About your authorized account contacts](https://userguide.rescuegroups.org/display/PORTAL/About+your+authorized+account+contacts)
- [About the audit log](https://userguide.rescuegroups.org/display/PORTAL/About+the+audit+log)
- [Using data recovery](https://userguide.rescuegroups.org/display/PORTAL/Using+data+recovery)
- [Understanding My Settings](https://userguide.rescuegroups.org/display/PORTAL/Understanding+My+Settings)
- [Changing your organization's name](https://userguide.rescuegroups.org/display/PORTAL/Changing+your+organization%27s+name)

# <span id="page-0-0"></span>Moving around in the menu

The **Account Administration** menu is a robust list of all the account settings that you can change in order to manage your account. When you open the Account Administration menu in your account, you'll notice an explanation of each menu item, linked to the item, for your convenience.

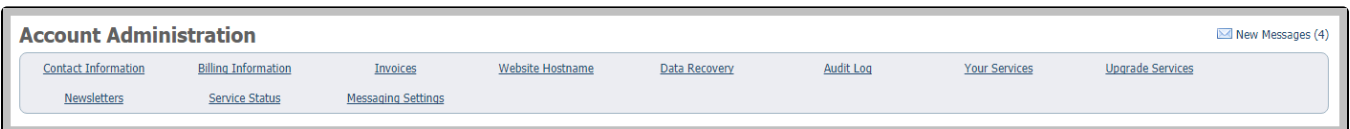

The following table explains each of the menu items. See the individual menu item explanations in this chapter for more information about each.

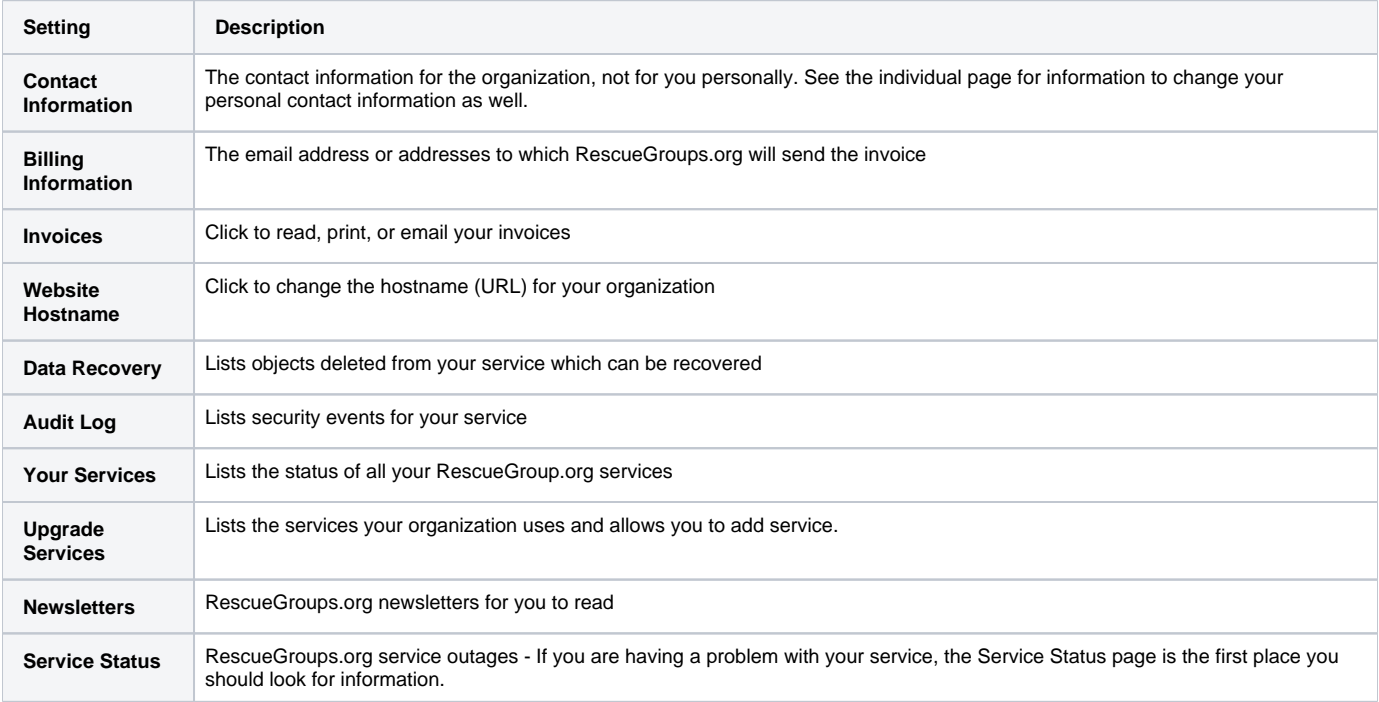

## <span id="page-1-0"></span>Contact Information

From the Account Administration page, you can access your organization's contact information in three ways:

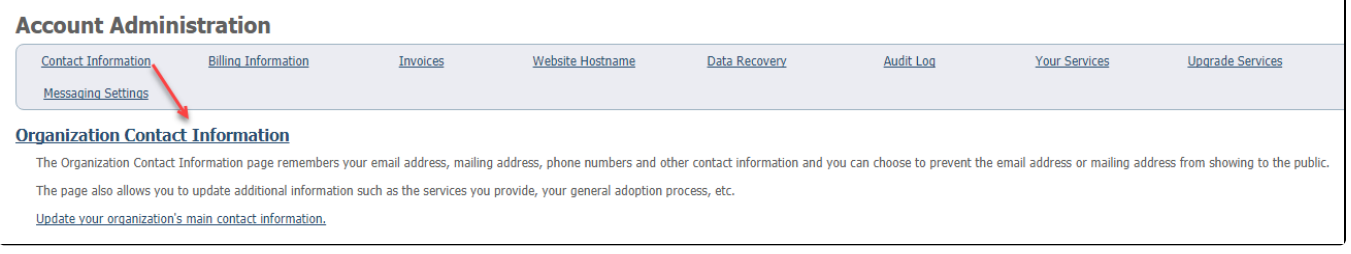

- Clicking **Contact Information** in the heading section
- Clicking the hyperlinked **Organization Contact Information** heading beneath the menu
- Clicking **Update your organization's main contact information**

All of these take you to the same place. There are two sections, the **General Information**, and the **Additional Information** sections.

When you click to arrive at the **Contact Information** page, your organization's name should already display in the top field:

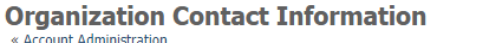

O)

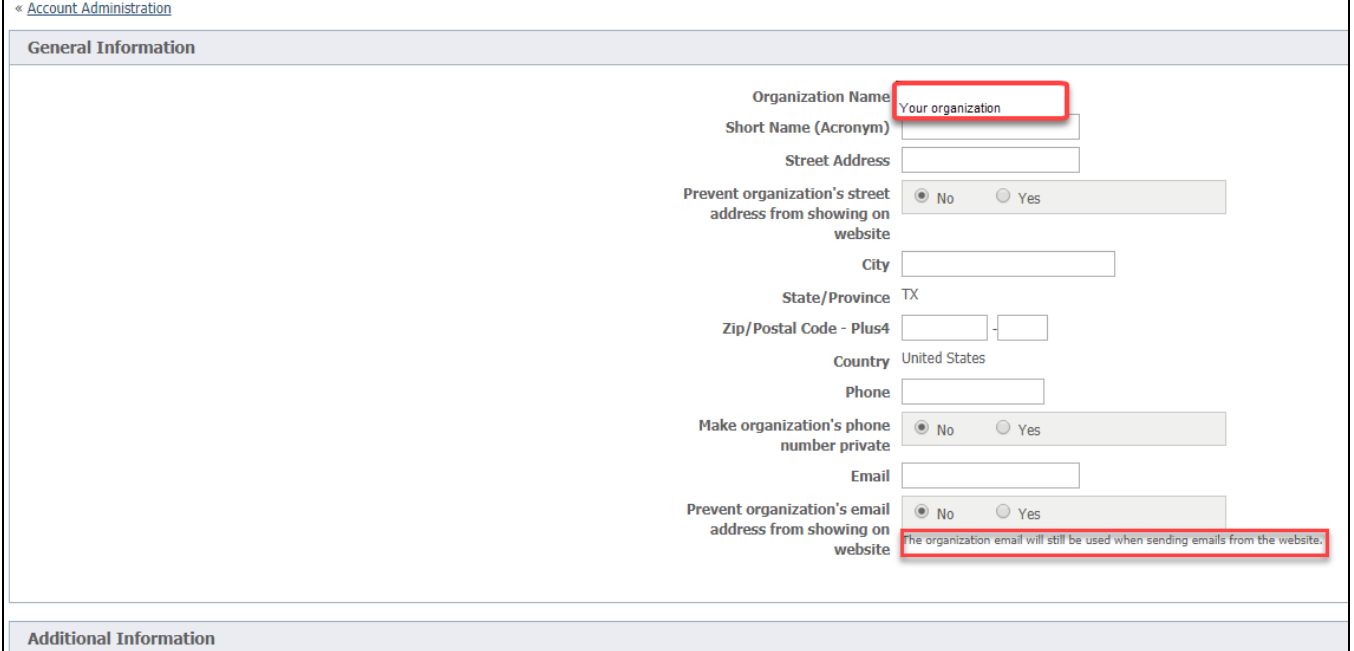

The Short Name (Acronym) may be something like Basset Rescue Across Texas using BRAT as an acronym.

If you have a physical address, enter it - or a PO box if you have that, in the street address section so that RescueGroups.org can send you snail mail if necessary. You can tap the radio button **No** to prevent your organization's street address from showing on the website.

You can do the same thing with your phone number. By clicking the radio button **No**, you can make your organization's phone number private. You can also keep your email address from showing on the website. Please note that when someone sends the organization an email from your website, it will go to the email address you specify here in **Contact Information**.

The email address you provide here we refer to as your organization's primary email address and this is the default email address our system will use when sending email communication from your RescueGroups.org account on your behalf. For example, when our system sends online form email notifications it will use your primary email address for the **From** field.

If your RescueGroups.org notifications are not being received by your team, and you use your own domain as a primary email address, our notifications may be getting blocked. This can happen if your domain is not configured to allow our email server to send messages on your behalf. We recommend that you add or update an SPF record on your domain to give our system permission to send valid transaction email messages from your RescueGroups.org account. Please read more about how to Add RescueGroups.org server addresses to an SPF record

Under the heading **Additional Information**, you can add more information about your organization. This information is shared to our API users and adoption listing websites. In addition, the URLs are available through the **Pet Adoption Toolkit**, a free add-on that displays your adoptable pet photos and descriptions on any website.

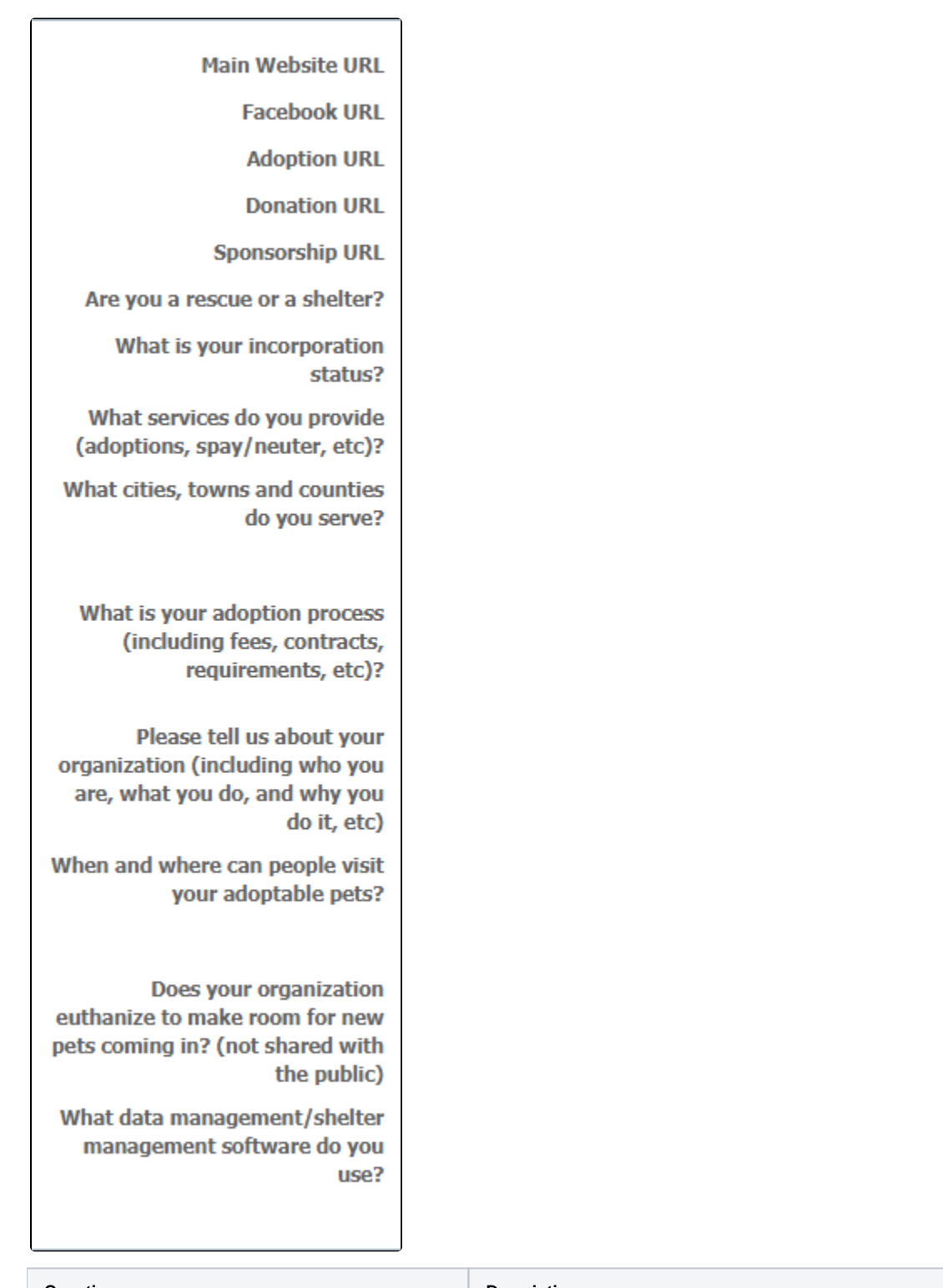

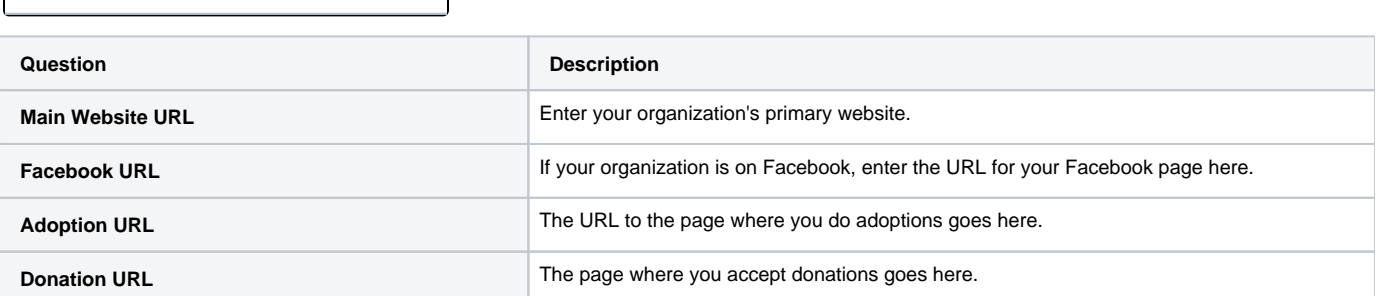

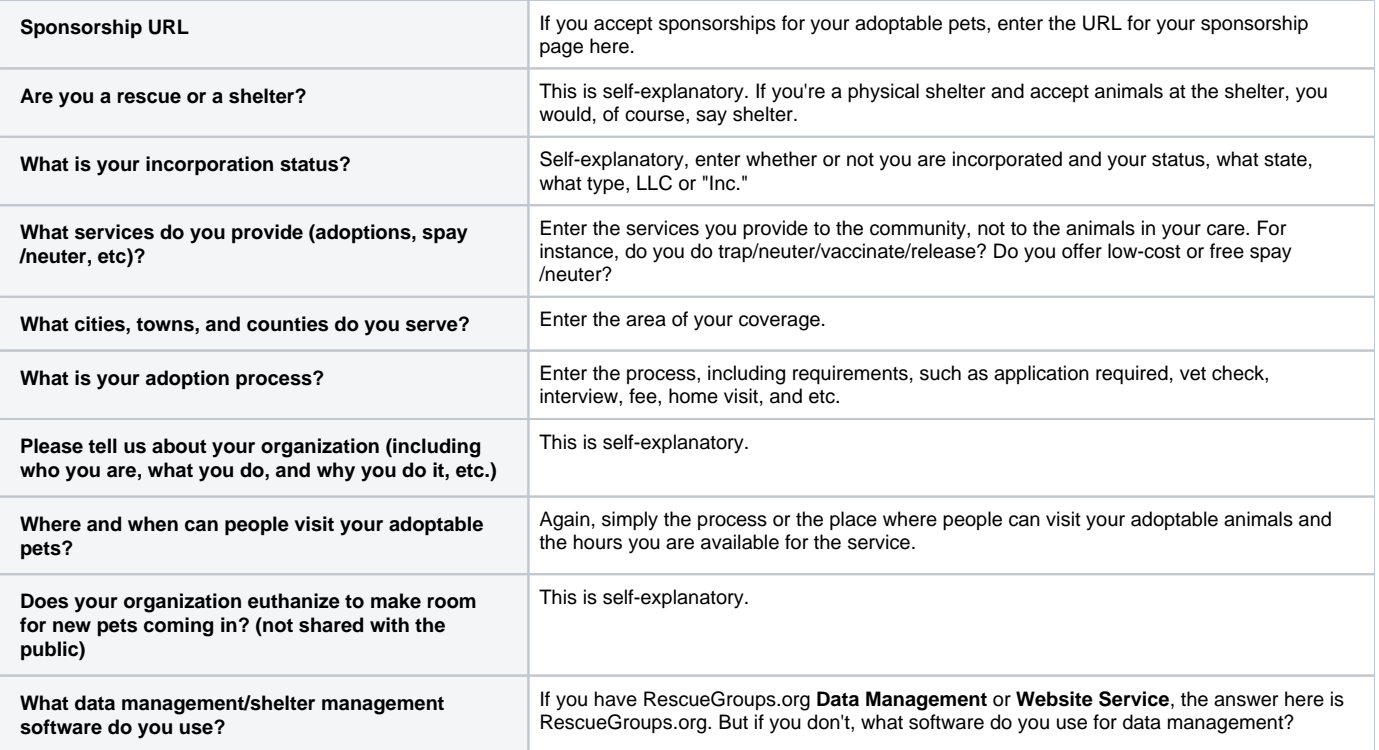

### Popular Questions

Topics:

- [animals](https://userguide.rescuegroups.org/questions/topics/11599900/animals )
- [account](https://userguide.rescuegroups.org/questions/topics/12484617/account )
- [animal](https://userguide.rescuegroups.org/questions/topics/12484630/animal )

No questions found.

### **Have a question about this topic?** Ask quest